# **Citrix Receiver Usage guide (Internal and External)**

**Option 1 (External)**

Browse t[o http://webportal.dot.state.mn.us](http://webportal.dot.state.mn.us/) and click on the **Log on** link.

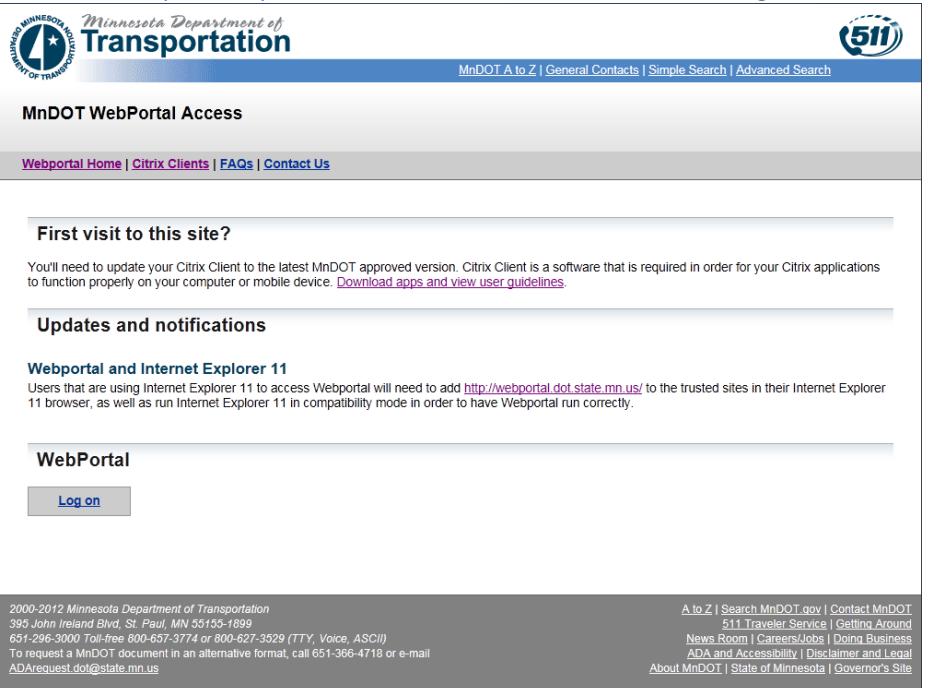

### Type in your Windows Credentials

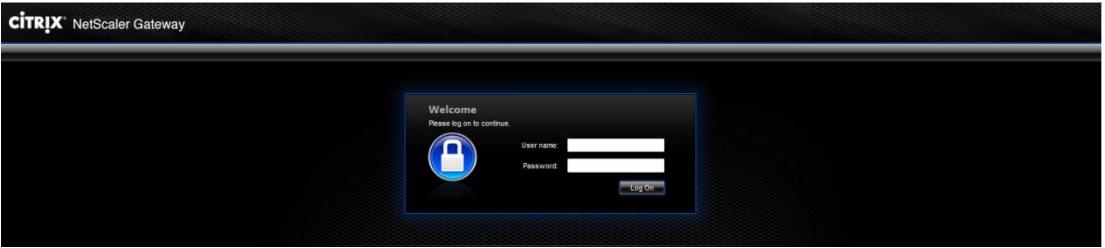

You will be greeted with a screen that looks similar to this (published icons vary based on department and access level)

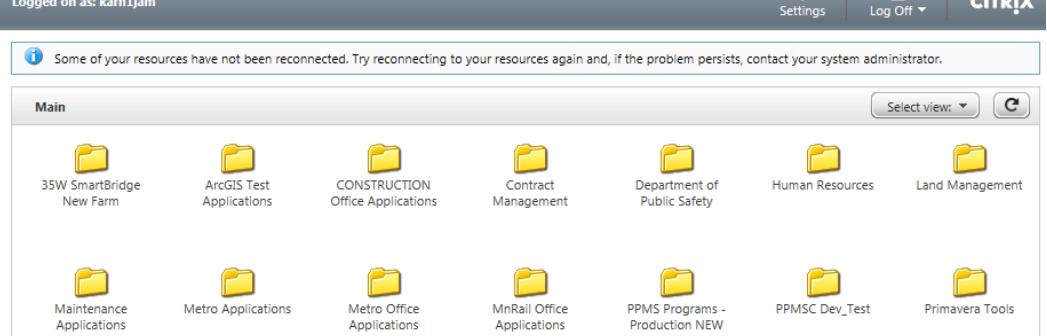

Click your published application (example is Standard Desktop as it is the most popular)

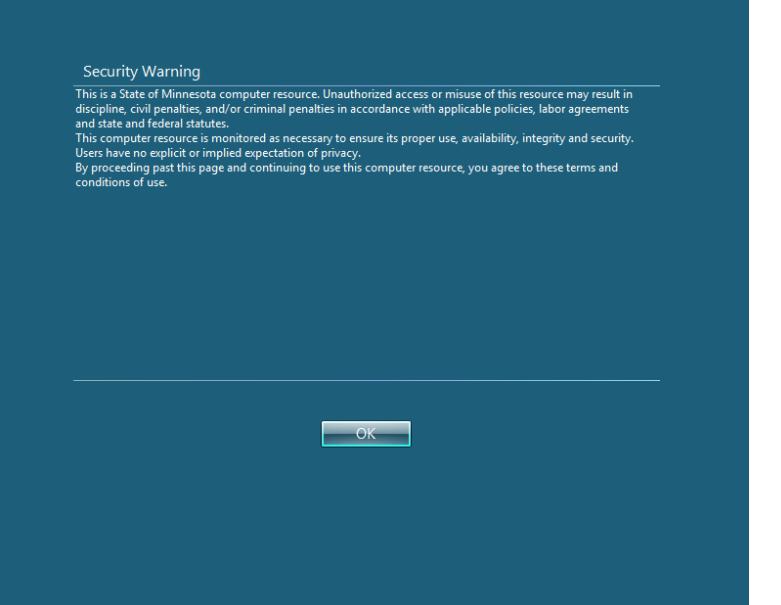

Click OK and be patient as it can take a few minutes depending on internet connection

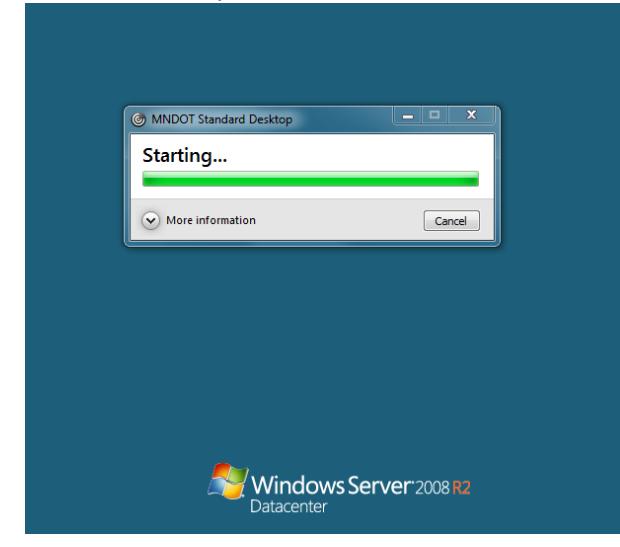

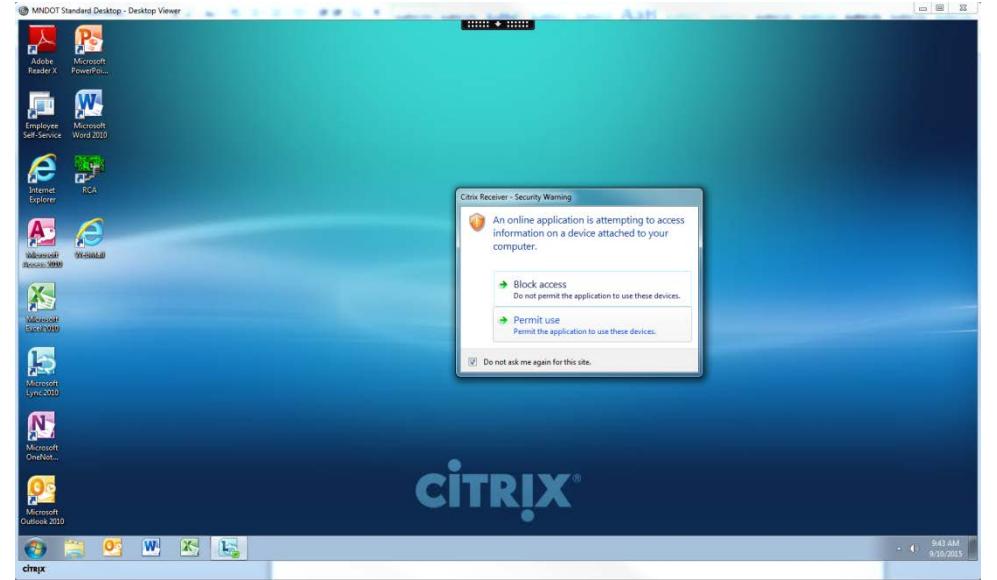

If you are prompted with the following security warning please check "Do not ask me again" and select Permit Use.

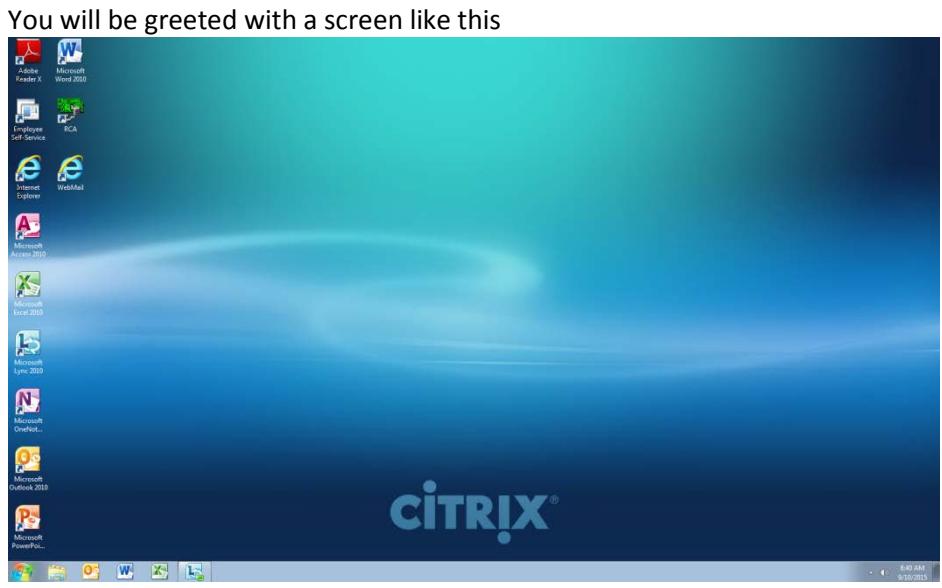

## **Option 2 (Internal or External)**

Click your system tray and right click the Citrix Receiver Icon and choose Open

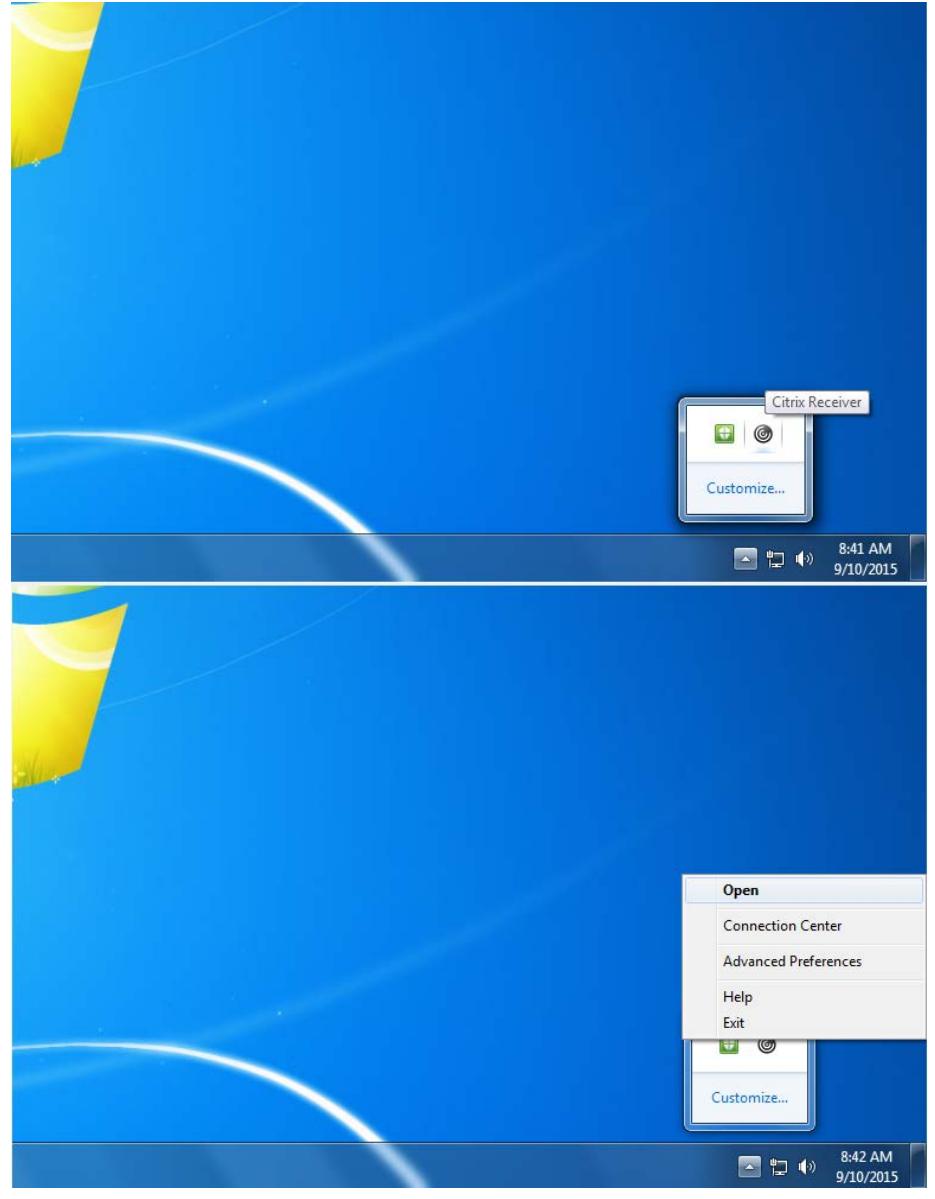

If you are prompted to add account please enter webportal3.dot.state.mn.us

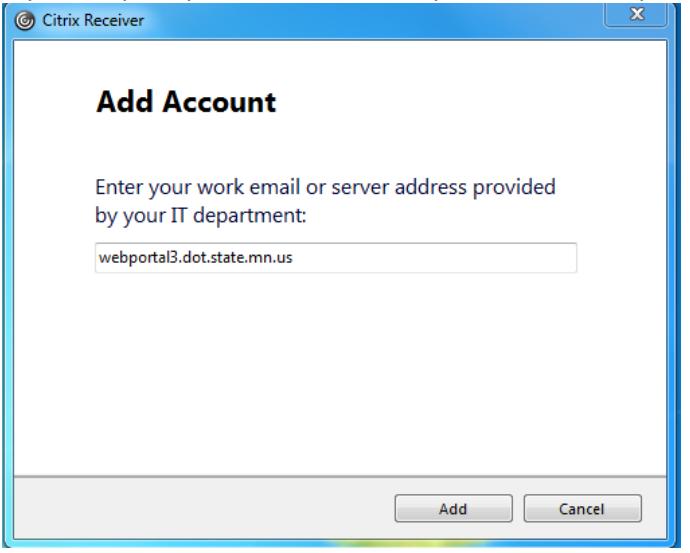

You will be prompted to login (may ask twice)

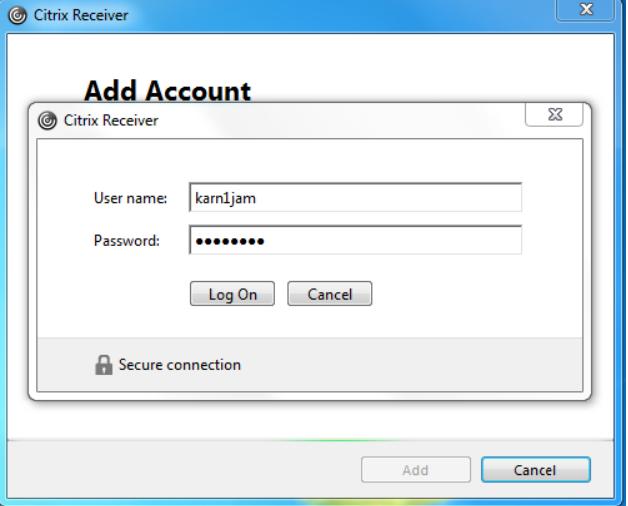

Notice the second time you need to add ad\ for the domain prefix

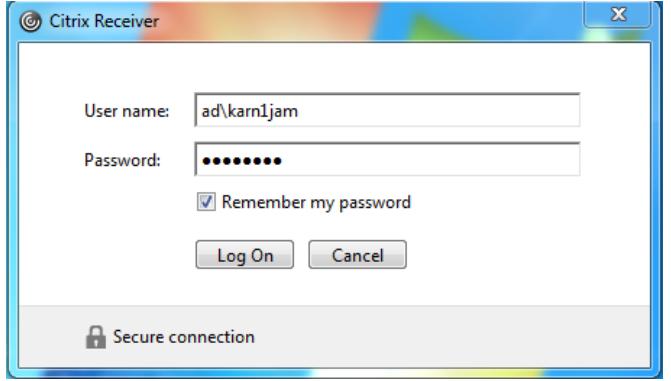

You will then be given a screen like this. We call this the Citrix Receiver dashboard. You can launch any published application you have access to in this screen with the click of your mouse. To begin, you need to click the + sign on the left side of the screen to add some applications to your dashboard.

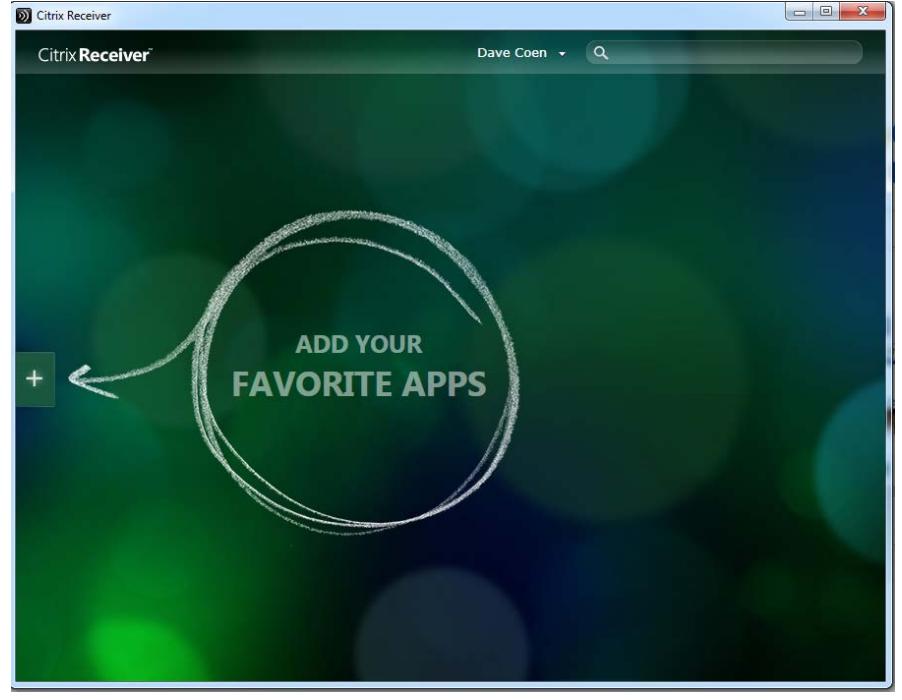

If you do not see the application you are looking for, choose All Applications and find it there.

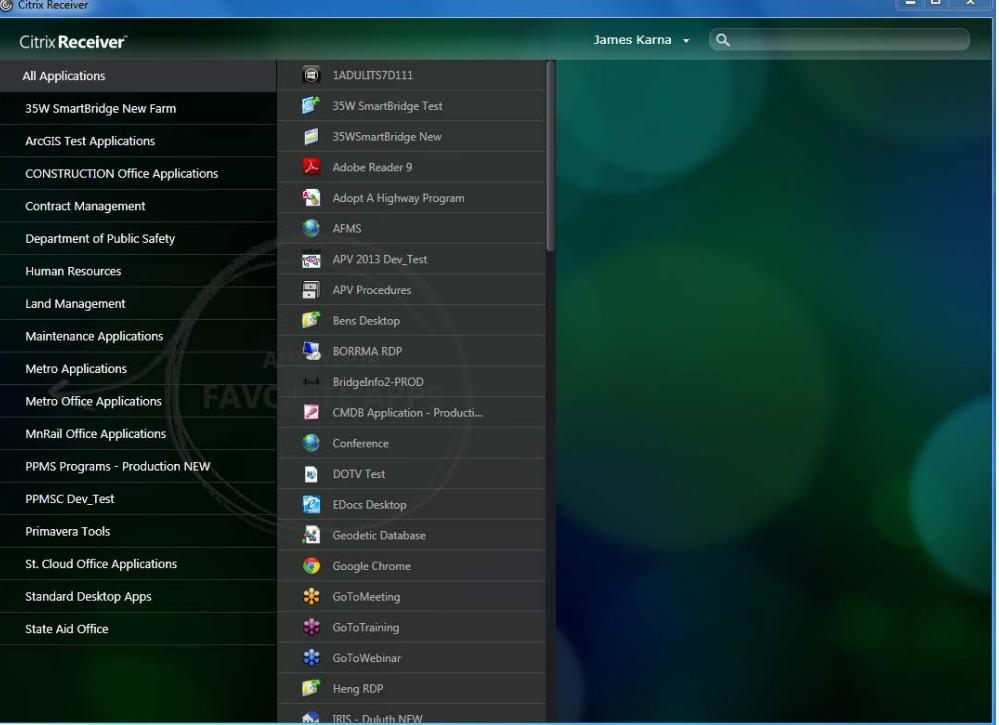

I chose Standard Desktop for this example. Remember to be patient as it can take a few minutes depending on internet connection. Do not hit the X and try again as it will cause duplicate sessions.

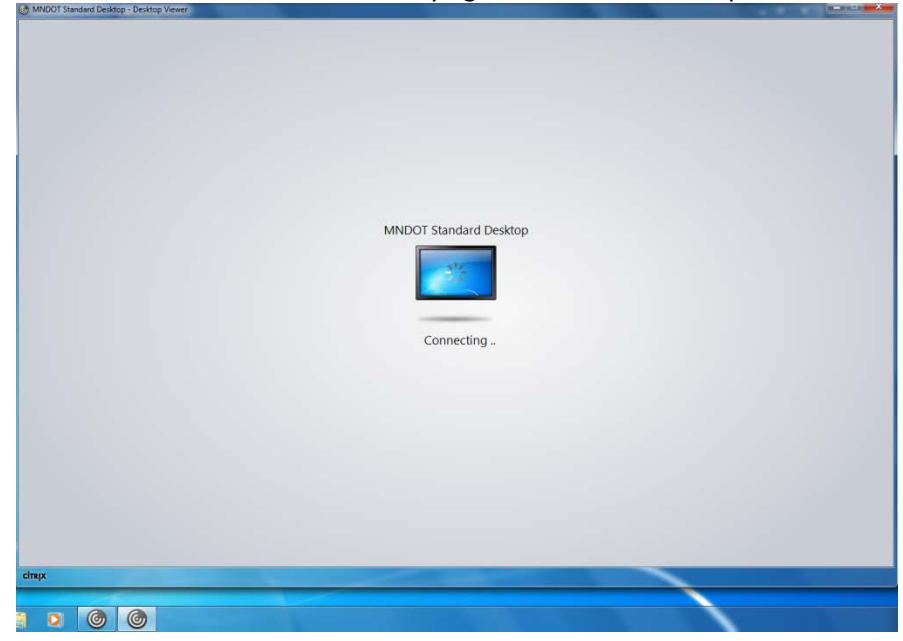

If you are prompted with the follow security box, please check "Do not ask me again for this site" and click Permit Use.

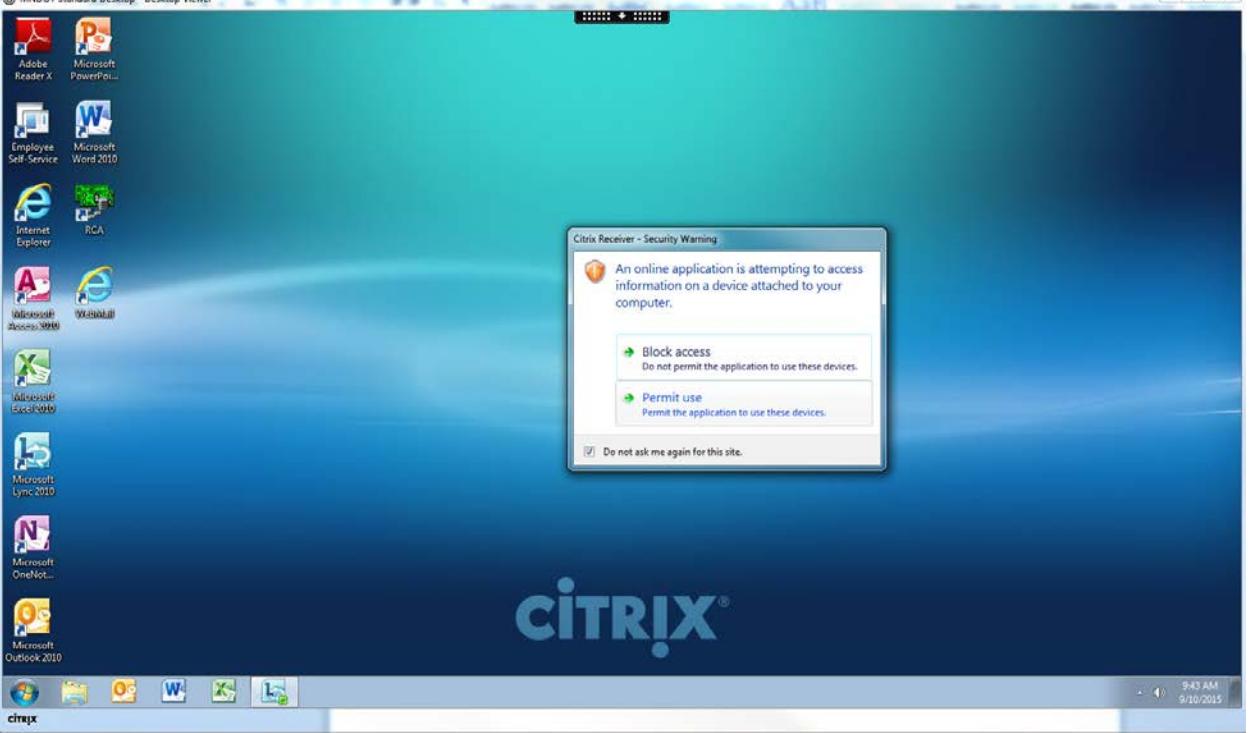

When you are done with your Citrix session please choose log off or disconnect. Disconnect

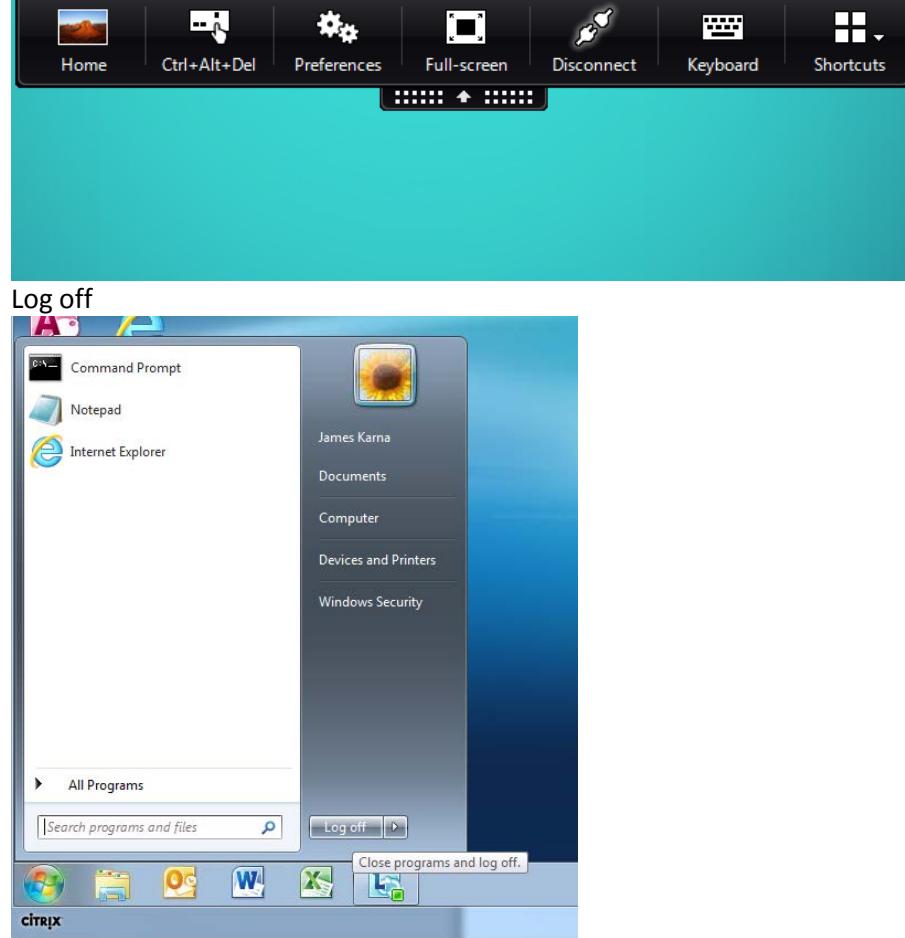

You can remove apps on your dashboard by right clicking them and click remove.

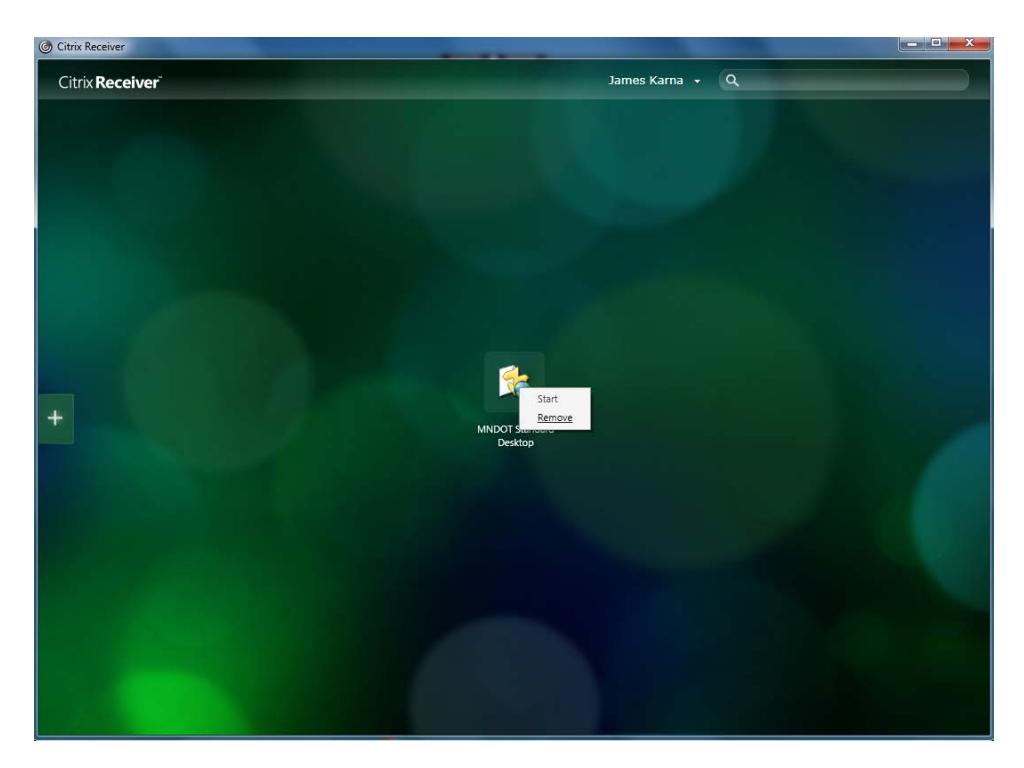

One new feature in Citrix Receiver is the dashboard (shown above) will also publish the same applications to your start menu where you can click and start them as well (may be prompted for your Windows Credentials). This is taking the place of the old way you would launch applications from the Blue Icon in the system tray that is shown below for comparison purposes only.

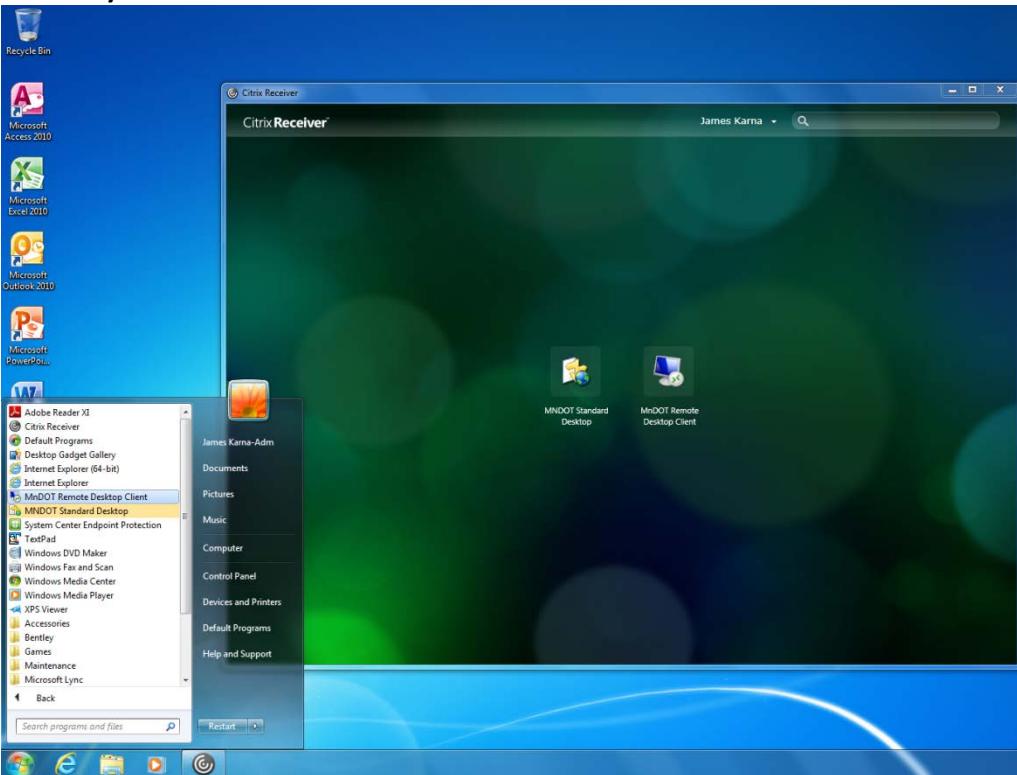

### **New Way**

# **Old Way (No more)**

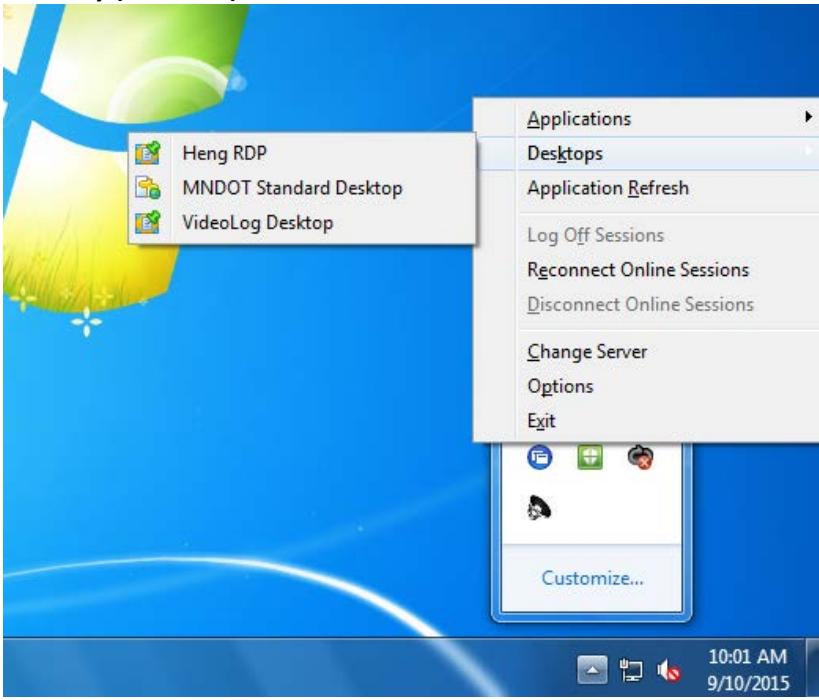